#### Moodle Exams – Sample Scripts for External Examiners

External examiners can access the Moodle Exams server when they have an enrolment on an appropriate module on the main Moodle server.

A way to simplify access to sample exam scripts is to put those students into a group and to enable groups in the exam, which then limits the external examiner's view to only those papers.

#### Contents

| Create a group of sample students | 2 |
|-----------------------------------|---|
| Enable visible groups             | 3 |
| Check sample works correctly      | 4 |
| Provide link to External Examiner | 5 |

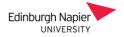

## Create a group of sample students

On the front page of the exam module click 'Participants' and select **Groups**.

|   | Course           | Settings                            | 1<br>Participar | its Grades | Reports | More 🗸 |  |
|---|------------------|-------------------------------------|-----------------|------------|---------|--------|--|
|   | Enrolled u       | isers                               | ¢               | nrol users |         |        |  |
| 2 | <b>F</b> 1       | <b>1ts</b><br>d users<br>ent method | s S             |            |         |        |  |
|   | Groups<br>Groups |                                     |                 |            |         |        |  |
|   | Groups           |                                     | ect .           | \$         |         |        |  |

Click on the 'Create Group' button. Call the group 'Sample Students' and Save.

With your new group highlighted, click 'Add/remove users'.

| Groups              | Members of: Sample Students (0) |
|---------------------|---------------------------------|
| Sample Students (0) |                                 |
|                     |                                 |
|                     |                                 |
|                     |                                 |
|                     |                                 |
|                     |                                 |
|                     |                                 |
|                     |                                 |
|                     |                                 |
|                     |                                 |
| Edit group settings | Add/remove users                |

Select the students from the *Potential members* column and then click the **Add** button.

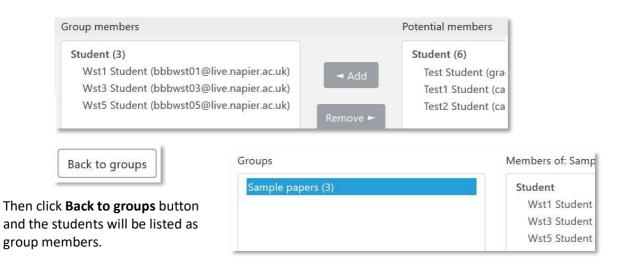

## Enable visible groups

Click on the Exam assignment and then click on 'Settings'.

| Exa                                                                                                  | m        |                  |        |  |  |  |  |  |  |  |
|----------------------------------------------------------------------------------------------------|----------|------------------|--------|--|--|--|--|--|--|--|
| Assignment                                                                                           | Settings | Advanced grading | More 🗸 |  |  |  |  |  |  |  |
| <b>Opened:</b> Thursday, 7 December 2023, 11:00 AM<br><b>Due:</b> Thursday, 7 December 2023, 2:00 PM |          |                  |        |  |  |  |  |  |  |  |

Scroll down to the 'Common module settings' section, select 'Separate Groups' and Save.

| <ul> <li>Common module settings</li> </ul> |   |                       |  |  |  |  |  |  |  |
|--------------------------------------------|---|-----------------------|--|--|--|--|--|--|--|
| Availability                               | 0 | Show on course page 🗢 |  |  |  |  |  |  |  |
| ID number                                  | Ø |                       |  |  |  |  |  |  |  |
| Force language                             |   | Do not force 🗢        |  |  |  |  |  |  |  |
| Group mode                                 | Ø | Separate groups 🗢     |  |  |  |  |  |  |  |

# Check sample works correctly

Click on the Exam assignment and click on 'View All Submissions'

|   | Exa                                                                                                    | am                                                                                                    |                                                                                                    |                                                                                                    |
|---|----------------------------------------------------------------------------------------------------|----------------------------------------------------------------------------------------------------|----------------------------------------------------------------------------------------------------|----------------------------------------------------------------------------------------------------|
|   | Assignment                                                                                                    | Settings                                                                                                    | Advanced grading                                                                                                    | More 🗸                                                                                                    |
|   | •                                                                                                    | 2 ·                                                                                                    | mber 2023, 11:00 AM<br>er 2023, 2:00 PM                                                                                                    |                                                                                                    |
|   | <ol> <li>Create a</li> <li>Save you</li> <li>If require<br/>incorpor</li> <li>Upload y</li> <li>Click the<br/>documen</li> <li>Finally, c</li> <li>A copy c</li> </ol> | n answer doo<br>ur answer doo<br>ed, photogra<br>ated into you<br>your complet<br><i>Save change</i><br>nt).<br>lick the <i>Subn</i> | cument of your own us<br>cument as <i>module code</i><br>phs of hand-drawn dia<br>ur answer document.<br>ted answer document h<br>es button to upload you<br><i>nit assignment</i> button a | this link which opens in<br>ing Microsoft Word or a<br>e-student number, eg. C<br>grams / mathematical of<br>by clicking the Add subr<br>ur answer document (yo<br>and agree to the acader<br>be automatically submit |
| 2 | View all submi                                                                                                    | ssions                                                                                                    | Grade                                                                                                    |                                                                                                    |

You will be able to select your 'Sample Students' group from here.

| Submissions           |          |          |     |     |      |          |   |   |   |   |   |   |   |          |   |   |          |          |   |   |   |   |   |   |   |
|-----------------------|----------|----------|-----|-----|------|----------|---|---|---|---|---|---|---|----------|---|---|----------|----------|---|---|---|---|---|---|---|
| Grading action        | Cho      | ose      |     |     |      |          |   |   |   |   | ¢ |   |   |          |   |   |          |          |   |   |   |   |   |   |   |
| Separate groups       | Sa       | mple     | stu | den | ts 🗧 | •        |   |   |   |   |   |   |   |          |   |   |          |          |   |   |   |   |   |   |   |
| First name <u>All</u> | <u>A</u> | <u>C</u> | D   | E   | E    | <u>G</u> | H | Ī | Ţ | K | L | M | N | <u>0</u> | P | Q | <u>R</u> | <u>S</u> | I | U | V | W | X | Y | Z |
| Last name <u>All</u>  | AB       | <u>C</u> | D   | E   | E    | G        | Ħ | Ī | ī | K | L | М | N | <u>0</u> | P | Q | <u>R</u> | <u>S</u> | I | U | V | W | X | Y | Z |

Note: Should the page appear blank then check 'Options' at the bottom of the page

Filter set to 'Submitted' or 'No filter' should clear the problem.

| <ul> <li>Options</li> </ul> |             |
|-----------------------------|-------------|
| Assignments per page        | All 🗢       |
| Filter                      | No filter 🗢 |

#### Provide link to External Examiner

If this works as expected, copy the browser URL at the top of the page and this can be sent to the External Examiner as a direct link to the sample students (providing they have access to Moodle). Take care with copying the URL, making sure you have copied all of it.

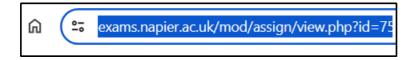